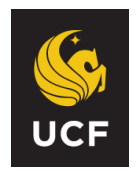

# **UNIVERSITY OF CENTRAL FLORIDA PEOPLESOFT HUMAN CAPITAL MANAGEMENT SYSTEM REFERENCE GUIDE FOR ORIGINATORS Salary Cost Transfer eForm**

The Salary Cost Transfer eForm should be used to retroactively update the way that employees were paid on their paychecks. The Salary Cost Transfer eForm is located on the Human Capital Management (HCM) side of PeopleSoft. Log into PeopleSoft through my.ucf.edu and then navigate to Staff Applications – Human Capital Management:

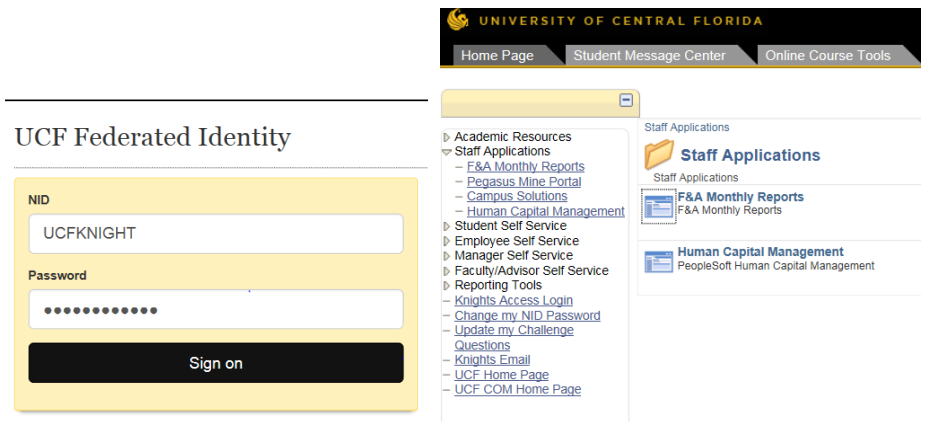

The eForm is available through the ePAF Home Page. Once in HCM, use the Main Menu, select Department Self Service, then ePAF Home Page. From this page you will be able to create, modify, view and/or approve any HCM eForms and ePAFs available to you.

## **Create a Salary Cost Transfer Request**

Requests can be done via the ePAF Home Page, by clicking on "Start a New ePAF" and then selecting the "Initiate Salary Cost Transfer" link for paychecks that were issued after PPE 10/31/2019 or the "Initiate Salary Cost Transfer for Legacy" link for paychecks that were issued on or before PPE 10/31/2019.

## **Initiate Salary Cost Transfer**

Navigate to the ePAF Home Page, click on "Start a New ePAF" and then select the "Initiate Salary Cost Transfer" link.

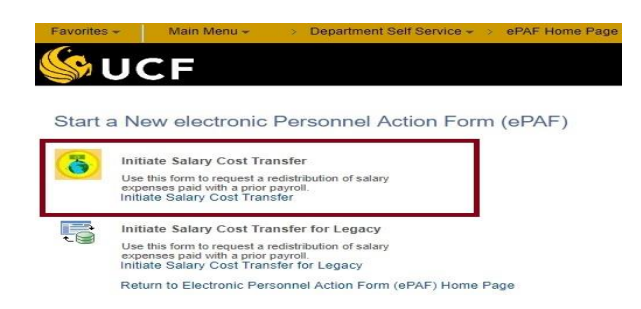

Reference Guide for Originators: Salary Cost Transfer eForm Page 1 of 6

Enter the Employee ID, employee record number and the pay begin date and pay end date of the paycheck or paycheck range for the employee and click "Search."

Check the box next to the paycheck or paychecks that you would like to update and click the "Next >>" button.

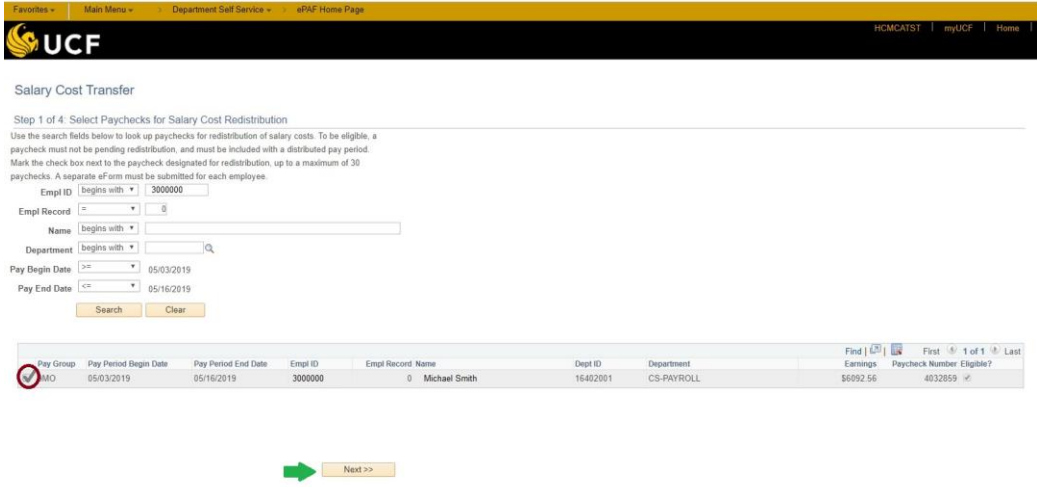

The Salary Cost Transfer page will be displayed.

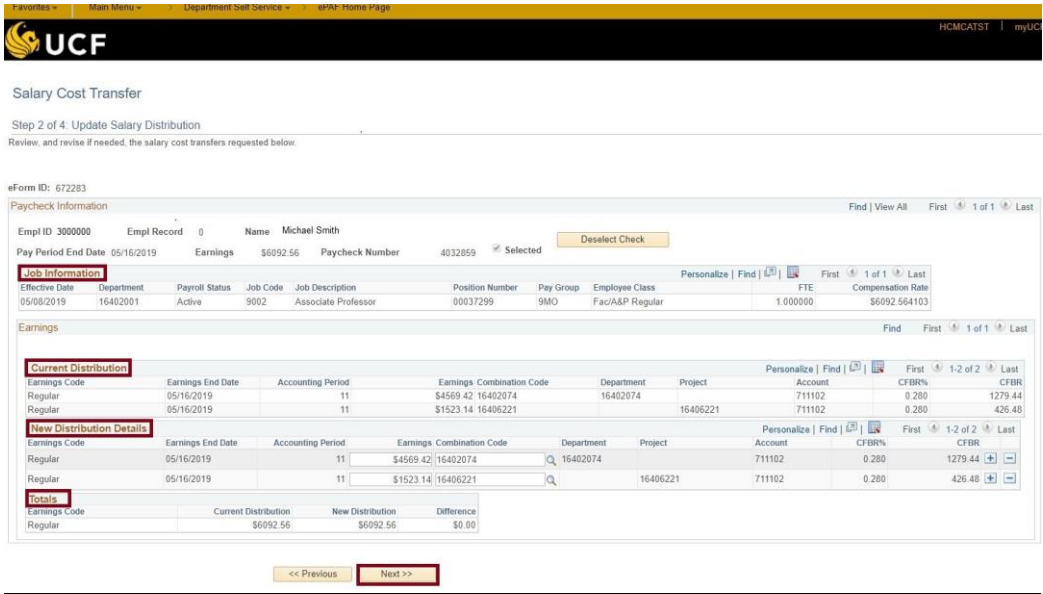

#### **eForm Details**

**Job Information Section:** Displays the employee's job code, position number, and compensation rate as of the pay period's effective date that you selected.

**Current Distribution Section:** Indicates the current funding distribution.

**New Distribution Section:** This section of the eform will auto-populate the earnings and combination codes that are currently listed for the employee effective the pay period that you selected. You will override this information and enter the new earnings and account information in the boxes provided.

**Totals:** The "Current Distribution" and the "New Distribution" must be equal or you will not be able to submit the eform. The "Difference" should always be zero.

If the accounts and distributions are correct, then click the "Next>>" button.

After you click "Next >>", you can add attachments, make a comment and then click Submit.

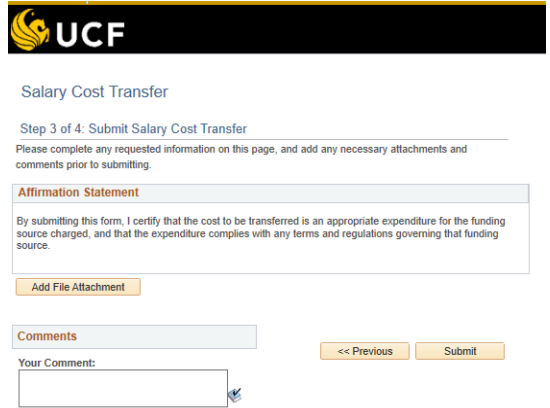

After you click "Submit", you will be on the submission confirmation screen as shown below.

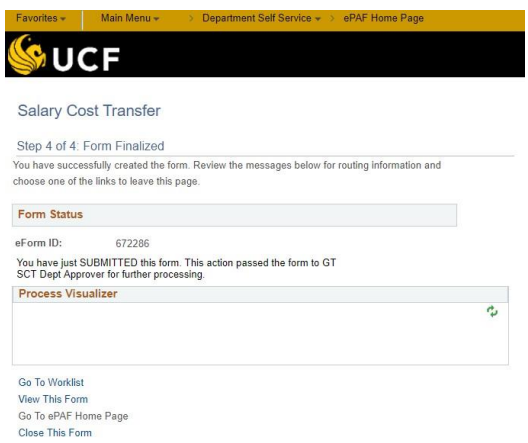

## **Initiate Salary Cost Transfer for Legacy**

Navigate to the ePAF Home Page, click on "Start a New ePAF" and then select the "Initiate Salary Cost Transfer for Legacy" link.

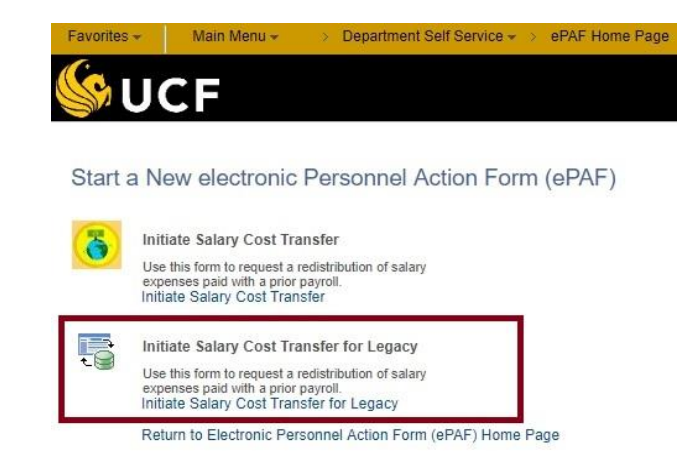

Enter the Employee ID, employee record number and the pay begin date and pay end date of the paycheck or paycheck range for the employee and click "Search."

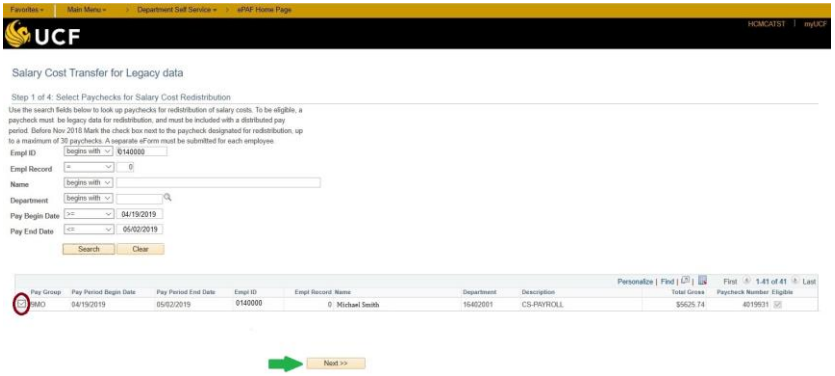

Check the box next to the paycheck or paychecks that you would like to update. Scroll to the bottom of the list and click the "Next >>" button.

## **eForm Details**

**Job Information Section:** Displays the employee's job code, position number, and compensation rate as of the pay period's effective date that you selected.

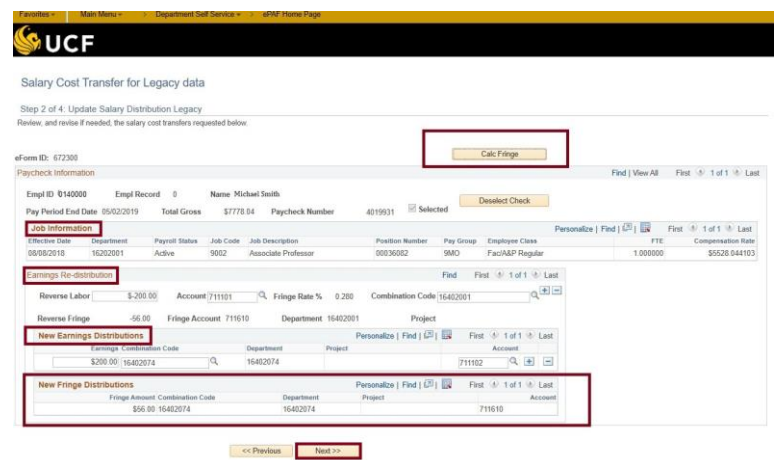

Reference Guide for Originators: Salary Cost Transfer eForm Page 4 of 6

**Earnings Re-distribution Section:** Enter the amount of money that you would like to transfer from a particular account in the "Reverse Labor" box. You will then enter the combination codes and GL accounts where you would like to move the money. You can move it to multiple accounts or just one account. If you would like to move it to multiple accounts, then you will need to click the "+" symbol at the end of the line to add a second account.

**Calc Fringe:** Click to calculate the fringe amount.

**New Fringe Distribution:** Displays information regarding the fringe amount, after you click the "Calc Fringe" button.

After you calculate the fringe amount, click the "Next" button.

After you click "Next >>", you can add attachments, make a comment and then click Submit.

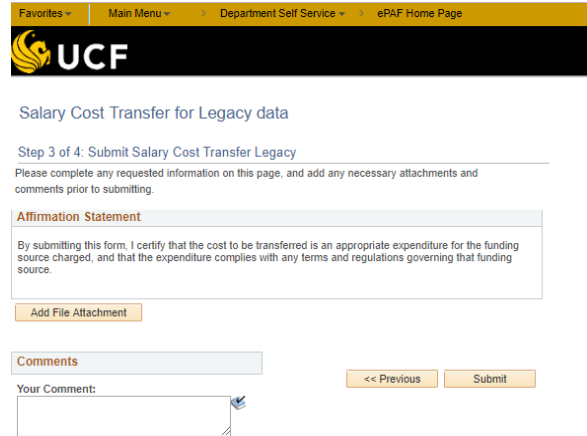

After you click "Submit", you will be on the submission confirmation screen as shown below:

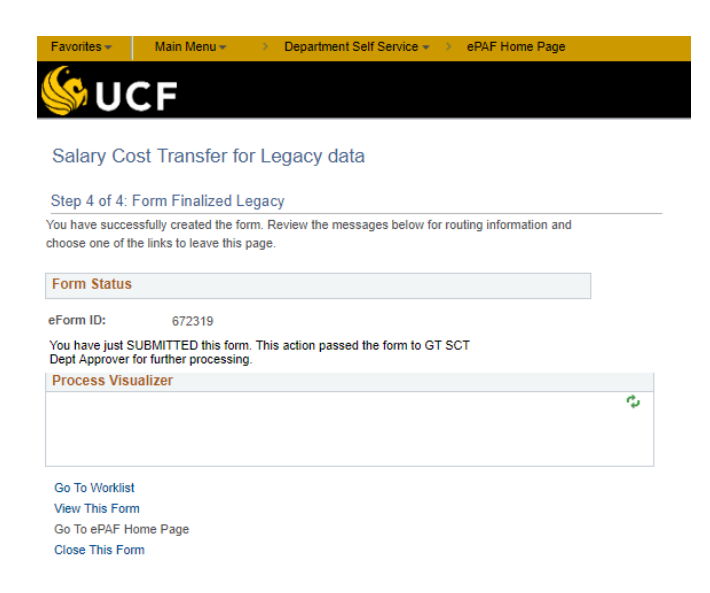

## **Viewing the Submitted eForm**

Navigate to Main Menu > Department Self Service > ePAF Home Page

To view an eForm submitted within the last 30 days, click the "View an ePAF" link. To view older eforms, use the "Look Up an Archived ePAF".

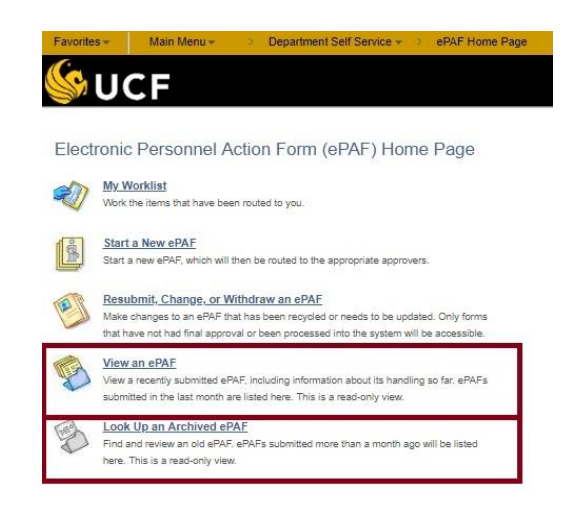

Select the "Initiate Salary Cost Transfer" or "Initiate Salary Cost Transfer for Legacy" link.

When reviewing the ePAF, the process visualizer reflects where in the approval process workflow the form currently sits. Use the *"Who can work this form?*" link to validate who has the ability to approve the form.

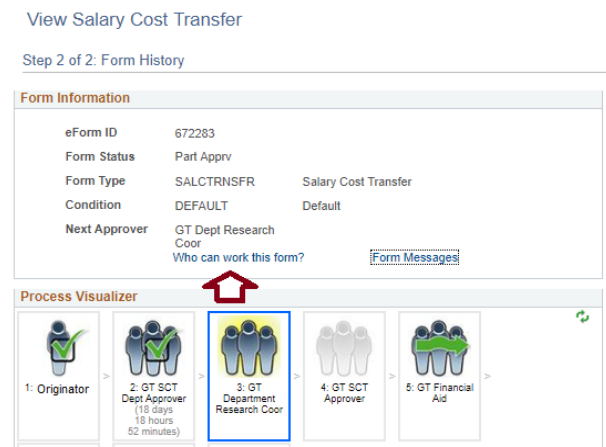

Note that this reference guide is meant to supplement, not replace the PSC108 – Salary Cost Transfer eForm course for Originators.

If you have questions regarding the Salary Cost Transfer eform, please email **HRIS@ucf.edu**. Thank you!

Reference Guide for Originators: Salary Cost Transfer eForm Page 6 of 6